# Students: How to grant PROWL access to a parent, legal guardian, or other guest via Proxy

1. Login to PROWL via MyLMU

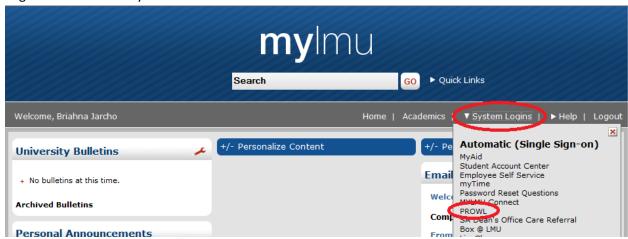

2. Click on Proxy Menu tab

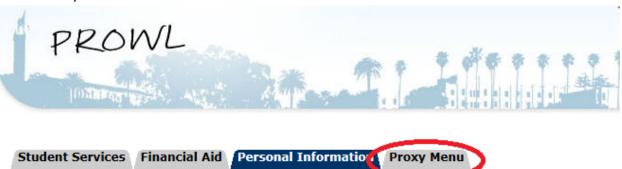

### Main Menu

Search

#### Welcome, Joe L. Lion, to the Loyola Marymount University PROWL system! Last v

#### Student Services

Register for classes, view your academic records and Student Accounts information.

Go

#### Financial Aid

Apply for Financial Aid; Review the status of your financial aid applications; Check the status of document requirements; Rev Personal Information

Change your PIN & Security Question; View/Update your address(es), emergency contact information, LMU Alert information, Vehicle Registration Permit Application

Parking Management Vehicle Registration Permit Application

Law Students - click here

3. Select "Proxy Management"

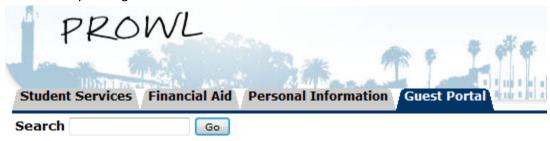

# Proxy Access Menu

Proxy Management

Not page allows we so add proxy access to selected Banner Web pages. Anyone with an e-m

4. Select "Add Proxy"

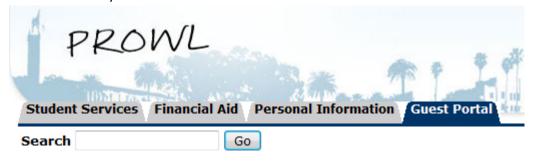

## Proxy Management

#### Proxy List

Expand a proxy to define relationship type, begin and end dates, and author

The proxy delete was successful.

Your proxy list is empty.

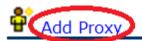

5. Enter First Name, Last Name, and Email Address. Select "Add Proxy". Student Services Financial Aid Personal Information Guest Portal Search RETURN TO MENU SITE MAP HELP EXIT Proxy Management Proxy List Expand a proxy to define relationship type, begin and end dates, and authorizations. The proxy delete was successful. Your proxy list is empty. Add a Proxy 💻 Add a new proxy using the form below. Then edit their profile and authorization settings to enable appropriate access. indicates a required field Father First Name\* Lion Last Name\* registrar@lmu.edu E-mail Address\* registrar@lmu.edu Verify E-mail Address\* Add Proxy 6. Select "Expand". Student Services Financial Aid Personal Information Guest Portal Search Go RETURN TO MENU SITE MAP HELP EXIT Proxy Management

✓ A new proxy has been successfully added.

#### Proxy List

Expand a proxy to define relationship type, begin and end dates, and authorizations.

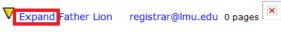

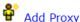

7. Under the "Profile" tab select the appropriate relationship to the third party ("Parent or Legal Guardian" or "Other")

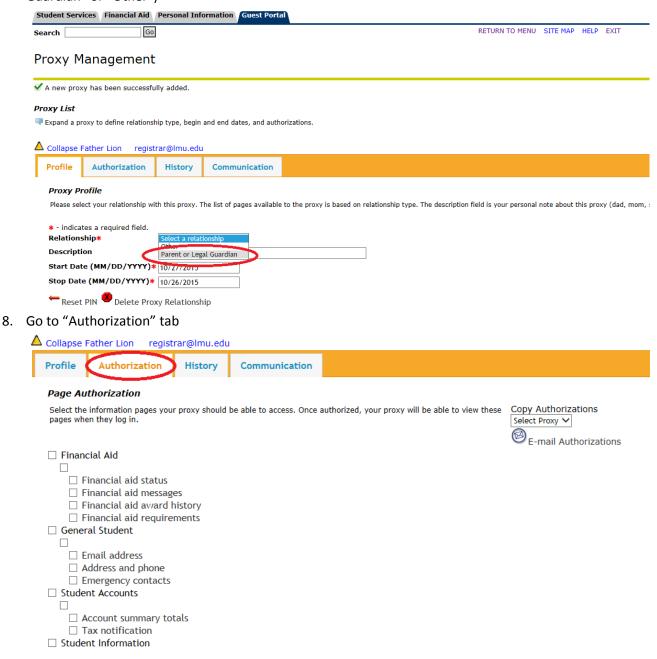

9. Select the check boxes for the items you wish to authorize your parent/guest to view. Selecting the check box for a category will select all pages for that category.

| Collapse Father Lion registrar@lmu.edu                                                                                                    |               |         |               |  |  |
|----------------------------------------------------------------------------------------------------|---------------|---------|---------------|--|--|
| Profile                                                                                                    | Authorization | History | Communication |  |  |
| Page Authorization                                                                                                    |               |         |               |  |  |
| Select the information pages your proxy should be able to access. Once authorized, your proxy will be able to view these pages when they log in.  Copy Authorizations  Select Proxy   E-mail Authorizations |               |         |               |  |  |
| ☐ Financial Aid                                                                                                    |               |         |               |  |  |
|                                                                                                    |               |         |               |  |  |
| ✓ Financial aid status                                                                                                    |               |         |               |  |  |
| ☐ Financial aid messages                                                                                                    |               |         |               |  |  |
| ☑ Financial aid award history                                                                                                    |               |         |               |  |  |
| ☐ Financial aid requirements                                                                                                    |               |         |               |  |  |
| ☑ General Student                                                                                                    |               |         |               |  |  |
| ✓                                                                                                    |               |         |               |  |  |
| ☑ Email address                                                                                                    |               |         |               |  |  |
| ☑ Address and phone                                                                                                    |               |         |               |  |  |
|                                                                                                    |               |         |               |  |  |
| Stude                                                                                                    | nt Accounts   |         |               |  |  |

10. The Proxy (parent/guest) will receive an email with instructions for using PROWL to view your information